# **C- Hướng dẫn tra cứu nâng cao**

# **I- Mục đích của việc tra cứu nâng cao:**

Sử dụng chương trình tra cứu nâng cao, người dùng có thể thực hiện các công việc sau một cách hiệu quả:

1/ Chuẩn bị cho việc nộp đơn đăng ký bảo hộ

Trước khi nộp đơn đăng ký nhãn hiệu người dùng cần tra cứu thông tin về các nhãn hiệu đang được bảo hộ trước đó. Việc tra cứu này sẽ giúp người dùng phát hiện các nhãn hiệu có thể trùng hoặc tương tự với nhãn hiệu đang chuẩn bị nộp đơn của mình. Nếu nhãn hiệu vi phạm quyền sở hữu trí tuệ của người khác hoặc không tuân thủ luật pháp, người dùng có thể không đăng ký bảo hộ được.

2/ Tự phân loại sản phẩm/dịch vụ theo Bảng phân loại Nice hoặc theo tên sản phẩm/dịch vụ để phục vụ cho việc nộp đơn đăng ký nhãn hiệu theo quy định tại Điều 37.4 Khoản (e) Thông tư 01/2007/TT-BKHCN về việc Phân loại sản phẩm/dịch vụ của Đơn đăng ký.

3/ Tự phân loại nhãn hiệu có yếu tố hình theo Bảng phân loại Viên (Vienna) hoặc theo tên gọi của hình để giúp cho việc tra cứu các nhãn hiệu có chứa yếu tố hình được thuận tiện hơn mà không cần biết đến Bảng phân loại này.

4/ Theo dõi tình trạng các đơn đăng ký hoặc các nhãn hiệu đang được bảo hộ.

5/ Theo dõi tiến trình đơn đăng ký đang được xử lý tại Cục SHTT

5/ Kiểm tra, phát hiện các nhãn hiệu có khả năng xung đột với nhãn hiệu của người dùng hoặc của người khác.

# **II- Hướng dẫn Tra cứu nâng cao**

**Tra cứu nâng cao** là Công cụ cho phép Người dùng **có kỹ năng** tìm kiếm thông tin về đối tượng cần tra cứu theo các trường, từ khoá lưa chọn với các toán tử khác nhau (và (AND); hoặc(OR); và không (AND NOT)). **Thực hiện Tra cứu nâng cao:**

**+ Bước 1:** Truy cập Cơ sở dữ liệu –> Tra cứu Nhãn hiệu - Tại màn hình tra cứu đơn giản, nhấn chọn **Tra cứu nâng cao;**

**Màn hình tra cứu nâng cao hiển thị:**

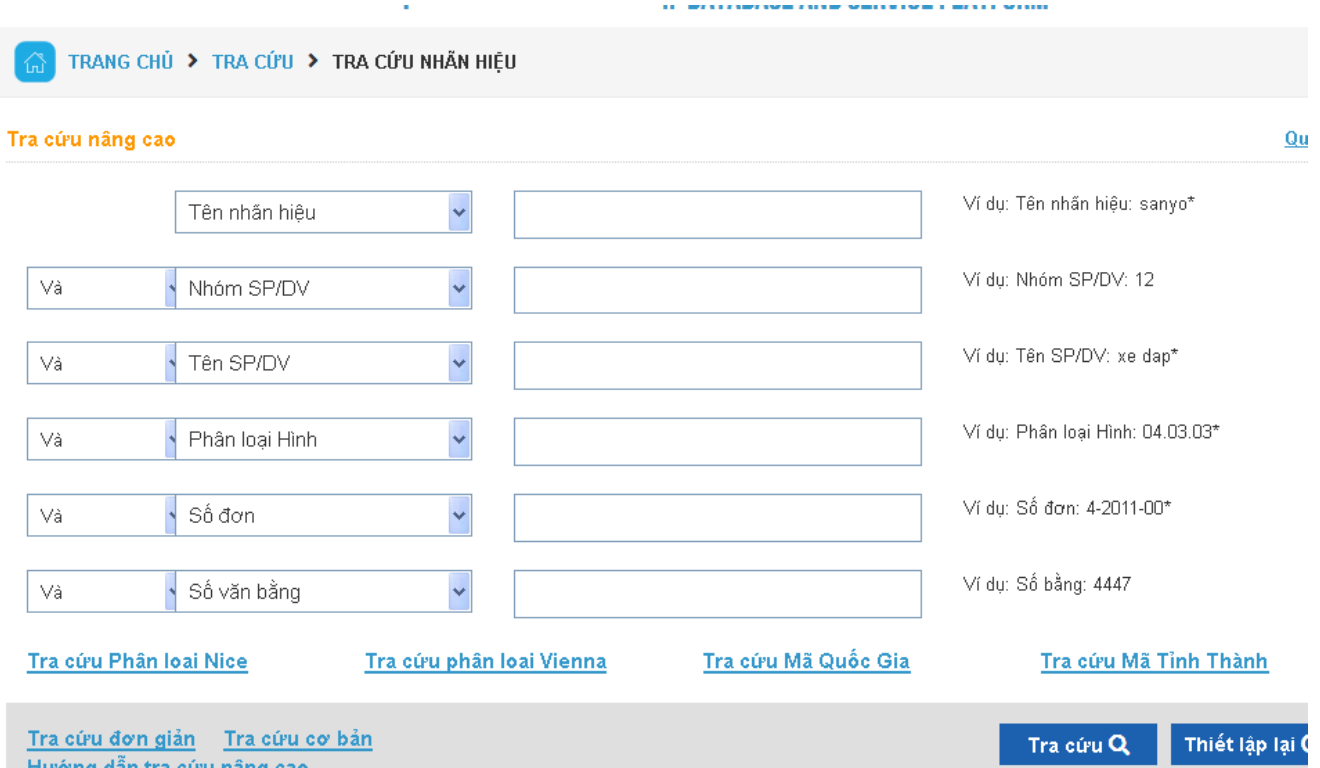

**+ Bước 2:** Chọn (các) Trường tra cứu và Nhập "từ khoá"; chọn toán tử và Trường tra cứu tiếp theo rồi nhập "từ khoá" vào ô chữ nhật của trường đã chọn; nhấn "Tra cứu".

**Kết quả Tra cứu nâng cao** là các dữ liệu về đối tượng SHCN có các từ khoá tương ứng với các trường và toán tử đã chọn, bao gồm số "kết quả" tìm được và Bảng mô tả chi tiết từng kết quả tìm kiếm được.

**Người dùng có thể chọn** trong Kết quả tra cứu các trường thông tin cần hiển thị ( ……), chọn kết quả cần hiển thị (………), lọc kết quả theo trường (…… ) để lưu về máy ( …..) hoặc in ra (…….).

**Ví dụ:** Muốn tìm kiếm thông tin về các **nhãn hiệu** có "từ khoá" là **"HONDA**", **không** đăng ký cho sản phẩm xe máy, Người dùng (i) Nhập từ khóa "HONDA" vào trường Nhãn hiệu; (ii) Chọn toán tử "**và không**" và Trường Tên sản phẩm, dịch vụ (SP/DV) rồi nhập từ khóa "XE MÁY"

#### Tra cứu nâng cao

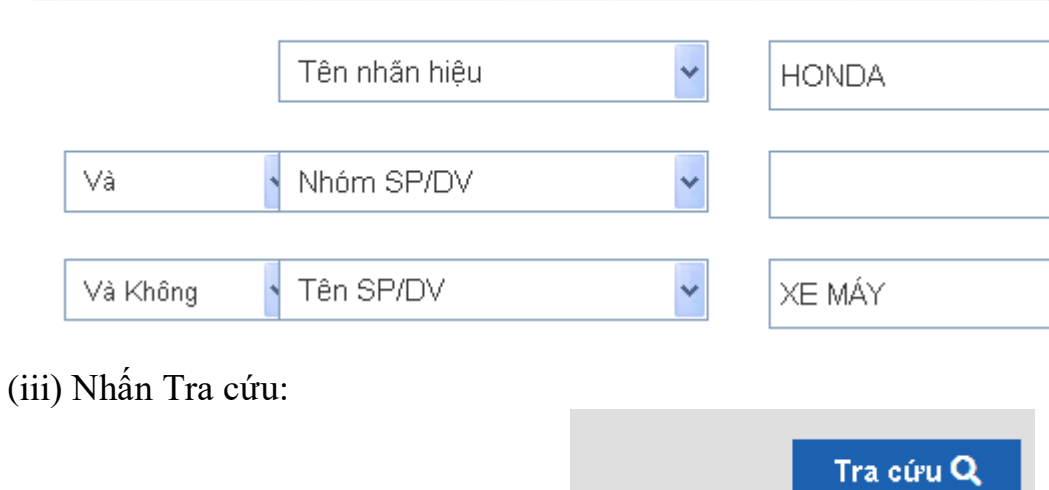

Màn hình kết quả sẽ cho thông tin về số "kết quả" tìm được chứa nhãn hiệu "HONDA" không đăng ký cho các sản phẩm xe máy và Bảng kê chi tiết từng kết quả đó.

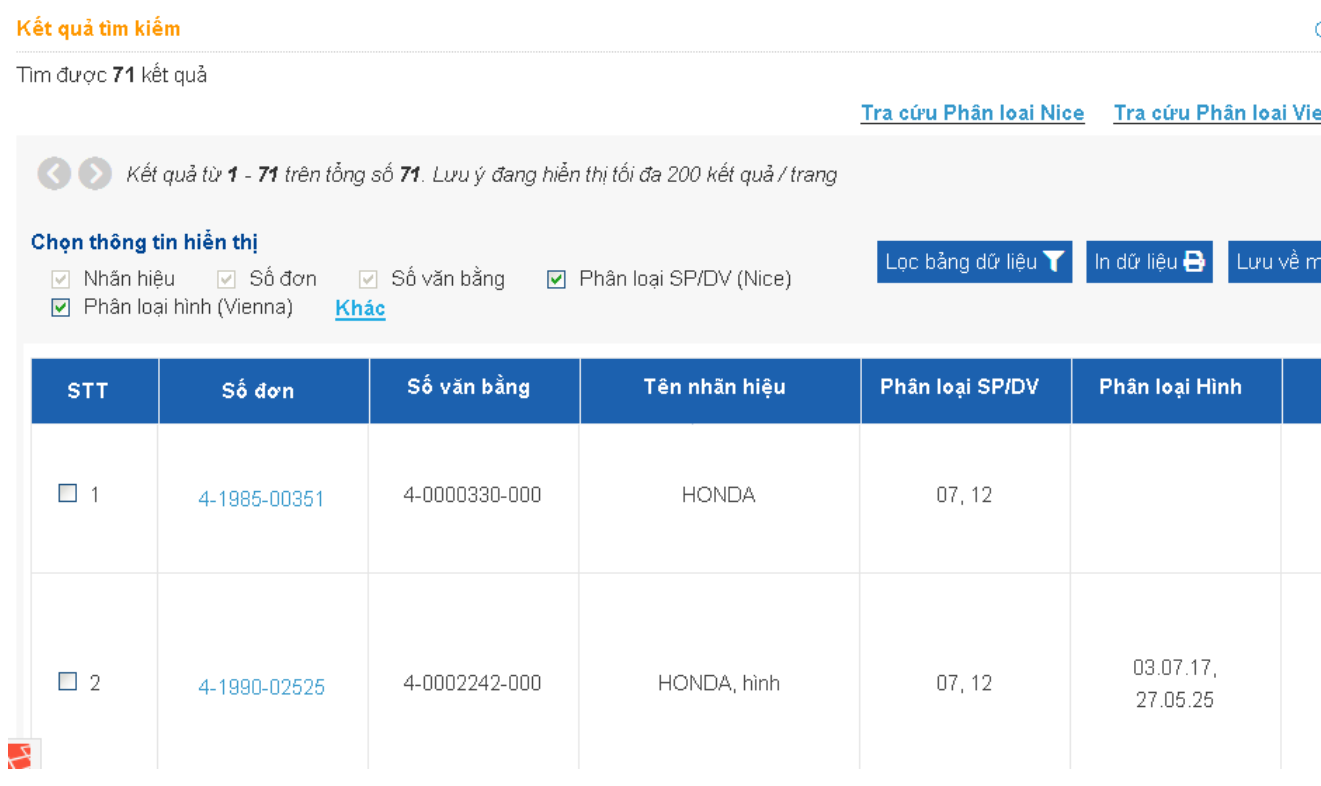

Tại màn hình hiển thị người dùng sẽ lựa chọn thông tin cần được hiển thị như Số đơn/Số Văn bằng/ Tên nhãn hiệu/Phân loại sản phẩm – dịch vụ hoặc các thông tin khác.

#### **III- Các lưu ý khi tra cứu nhãn hiệu tương tự:**

 Ký tự *"\*"*: Thay thế cho nhiều ký tự. Ví dụ: Nếu nhập vào từ khoá tra cứu là \*SAM\* **=>**

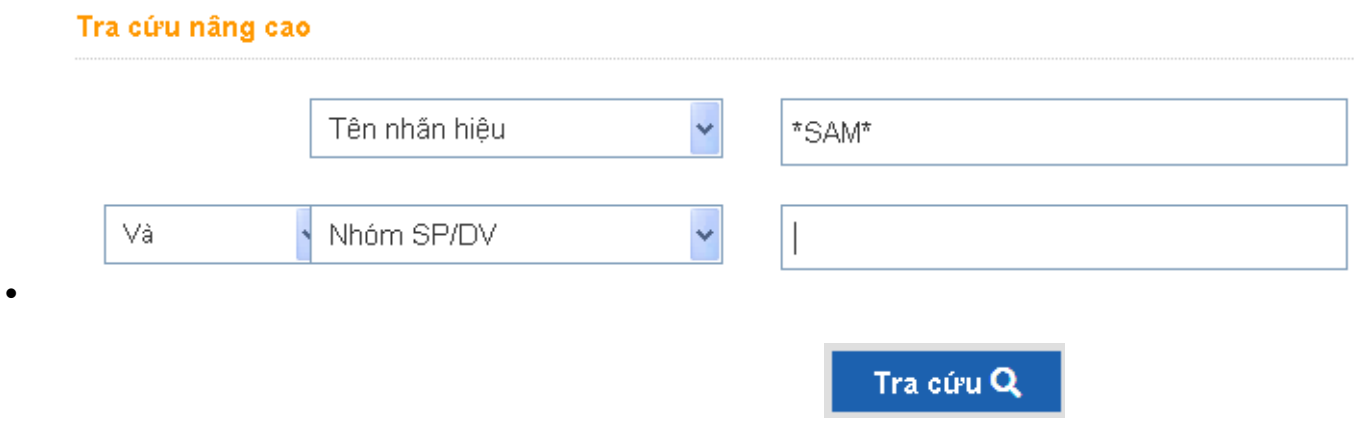

- kết quả sẽ là : SAMSUNG; SAM YANG; SAMA; CASAMA

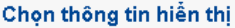

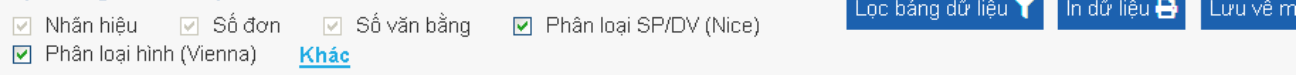

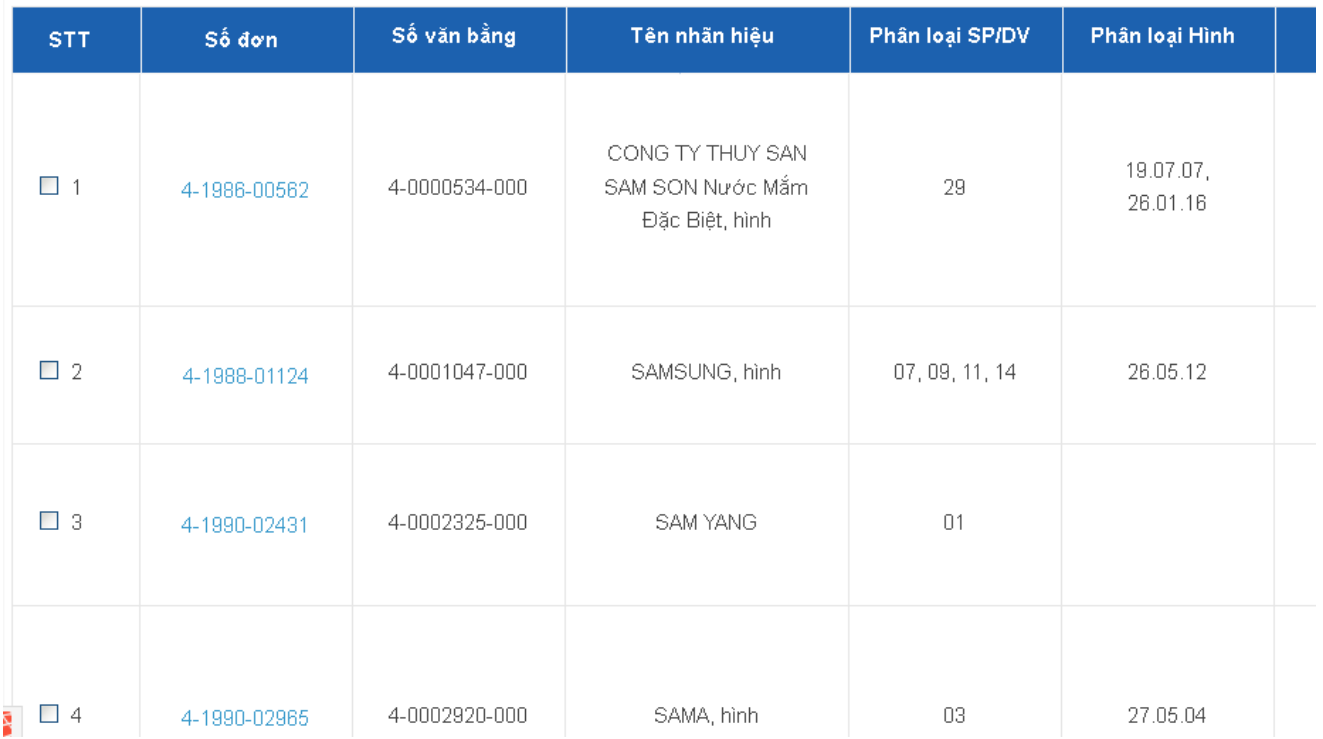

 Ký tự *"?"*: Thay thế cho không ký tự nào hoặc một ký tự. Ví dụ: Nếu nhập vào từ khoá tra cứu là S?M **=>** kết quả trả về có thể là: SAM; SIM; SEM; S M

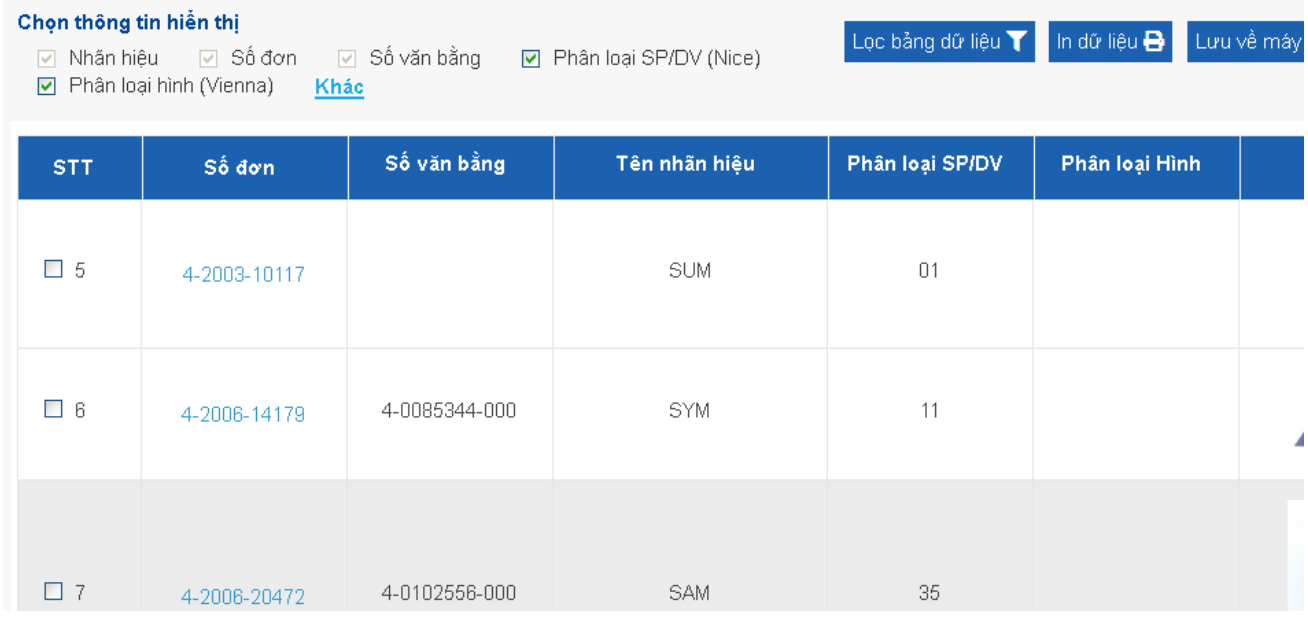

 Cặp ngoặc kép *"..."*: Nếu đặt chuỗi tra cứu trong dấu ngoặc kép, khi tra cứu, hệ thống sẽ tìm chính xác những bản ghi chứa chuỗi đó. Chuỗi tra cứu đặt trong dấu ngoặc kép được coi là một từ. Ví dụ: Nếu nhập từ khóa là "TƯƠNG LAI"- Kết quả sẽ là "TƯƠNG LAI", hoặc cụm từ có chứa từ "TƯƠNG LAI"; nếu nhập từ khóa là " PHÚ QUỐC"- kết quả sẽ là "PHÚ QUỐC" hoặc cụm từ có chứa từ "PHÚ QUỐC"....

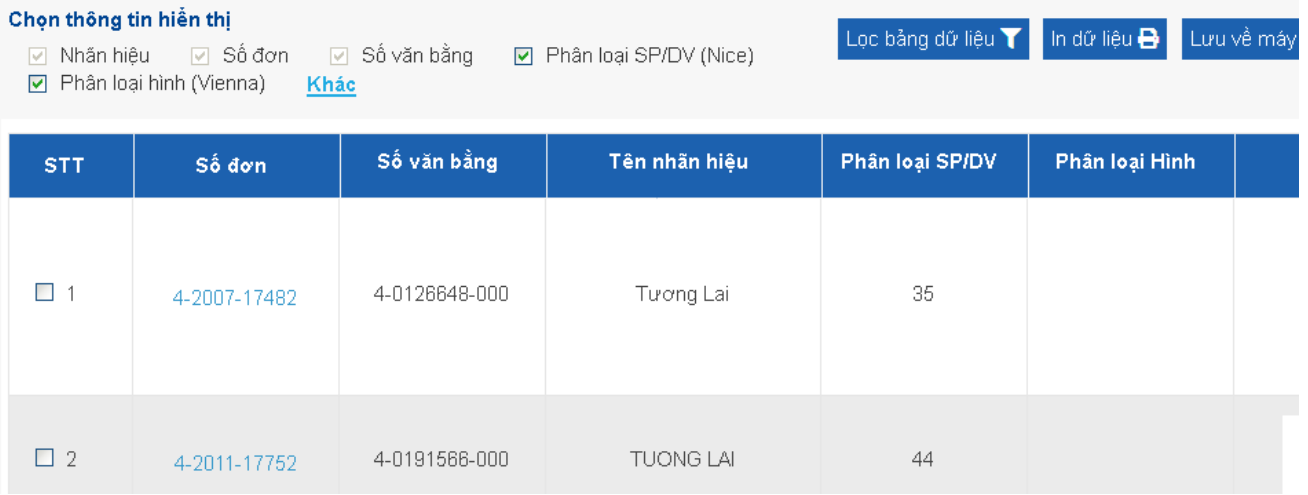

- $\bullet$  Dấu cách giữa hai từ hoặc (cụm) từ () biểu thị cho toán tử VÀ.
- **Ví dụ: Trung Nguyên- kết quả sẽ là Trung Nguyên, NGUYỄN TRUNG HÒA, NGUYỄN TRUNG…**

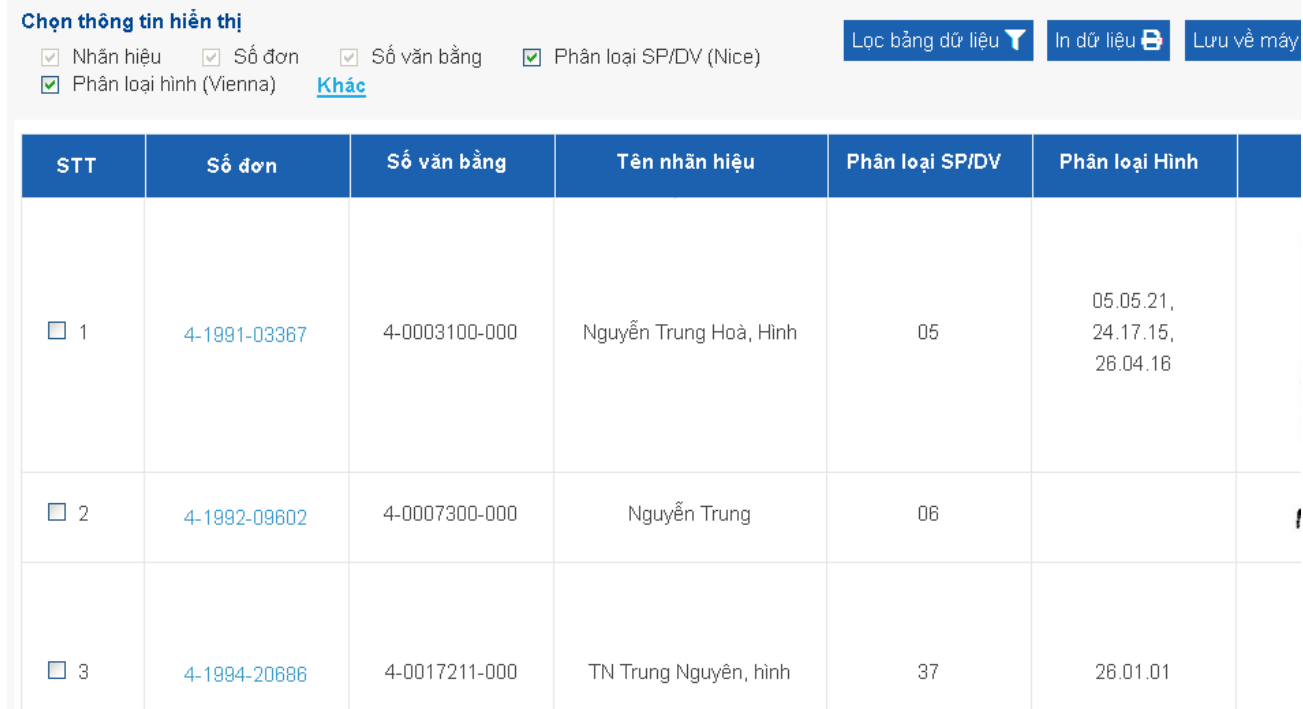

## **IV- Các lưu ý khi tra cứu nhóm sản phẩm:**

-Tra cứu 01 nhóm: Tra cứu như màn hình Tra cứu cơ bản

- Tra cứu nhiều hơn 01 nhóm: nhập các nhóm cần tra cứu vào trường Nhóm sản phẩm, mỗi nhóm cách nhau bởi dấu cách ( ) và chữ AND. Ví dụ : tra cứu nhóm 07, 09, 11 như sau:

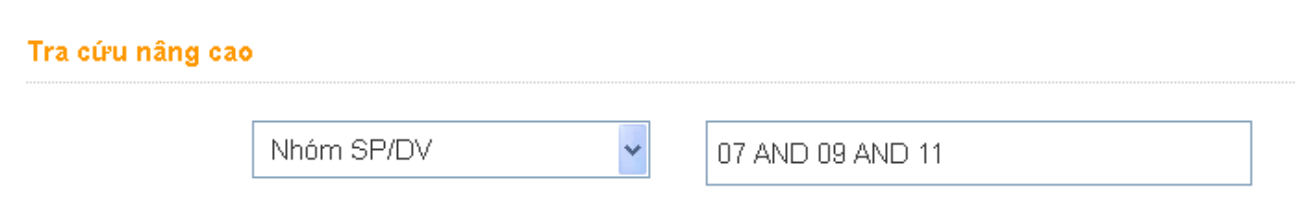

# **Màn hình hiển thị:**

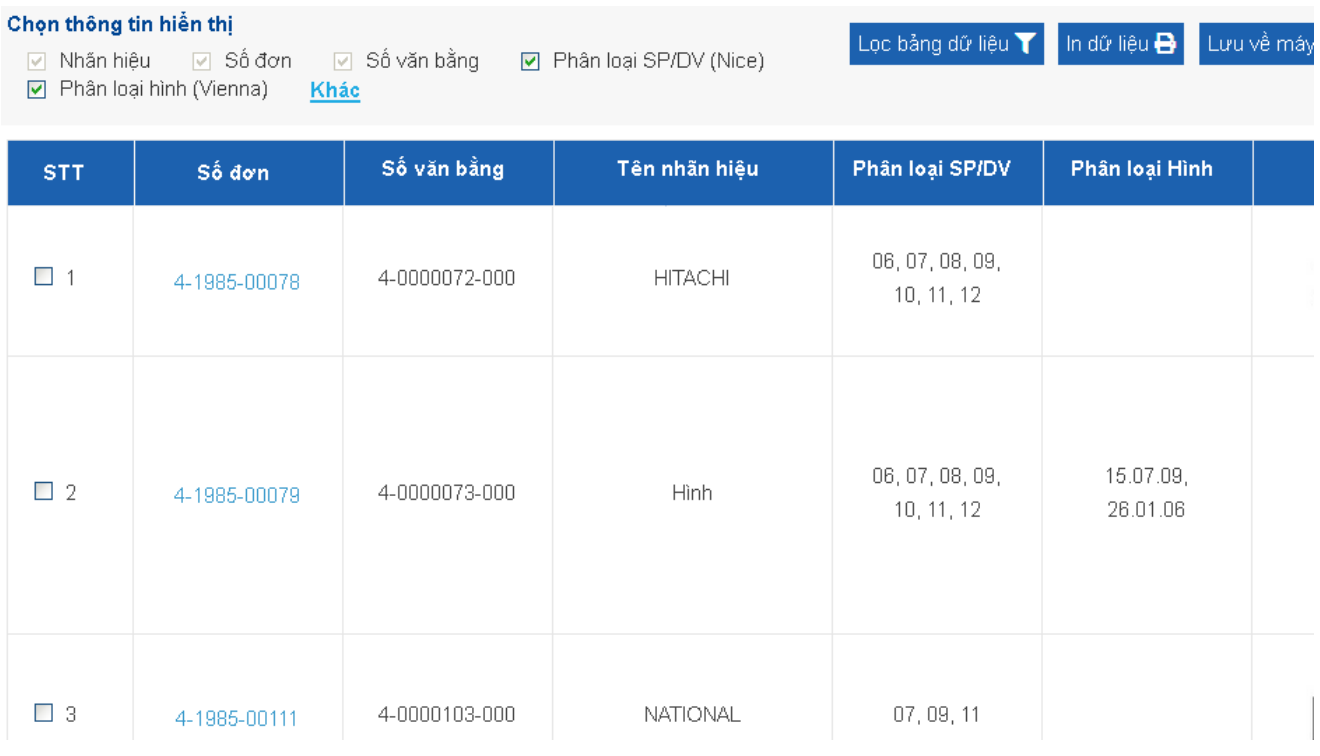

## **V- Các lưu ý khi tra cứu tên sản phẩm/dịch vụ:**

-Tra cứu 01 tên: Tra cứu như màn hình Tra cứu cơ bản

- Tra cứu nhiều hơn 01 tên sản phẩm/dịch vụ: nhập tên các sản phẩm/dịch vụ cần tra cứu vào trường tên sản phẩm/dịch vụ, mỗi tên được để trong ngoặc kép (" " và cách nhau bởi dấu cách ( ) . Ví dụ : tra cứu sản phẩm xe máy và xe đạp như sau:

#### Tra cứu nâng cao

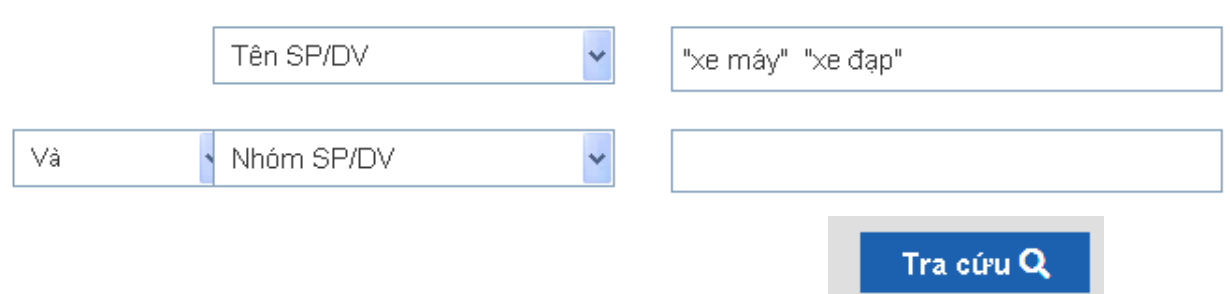

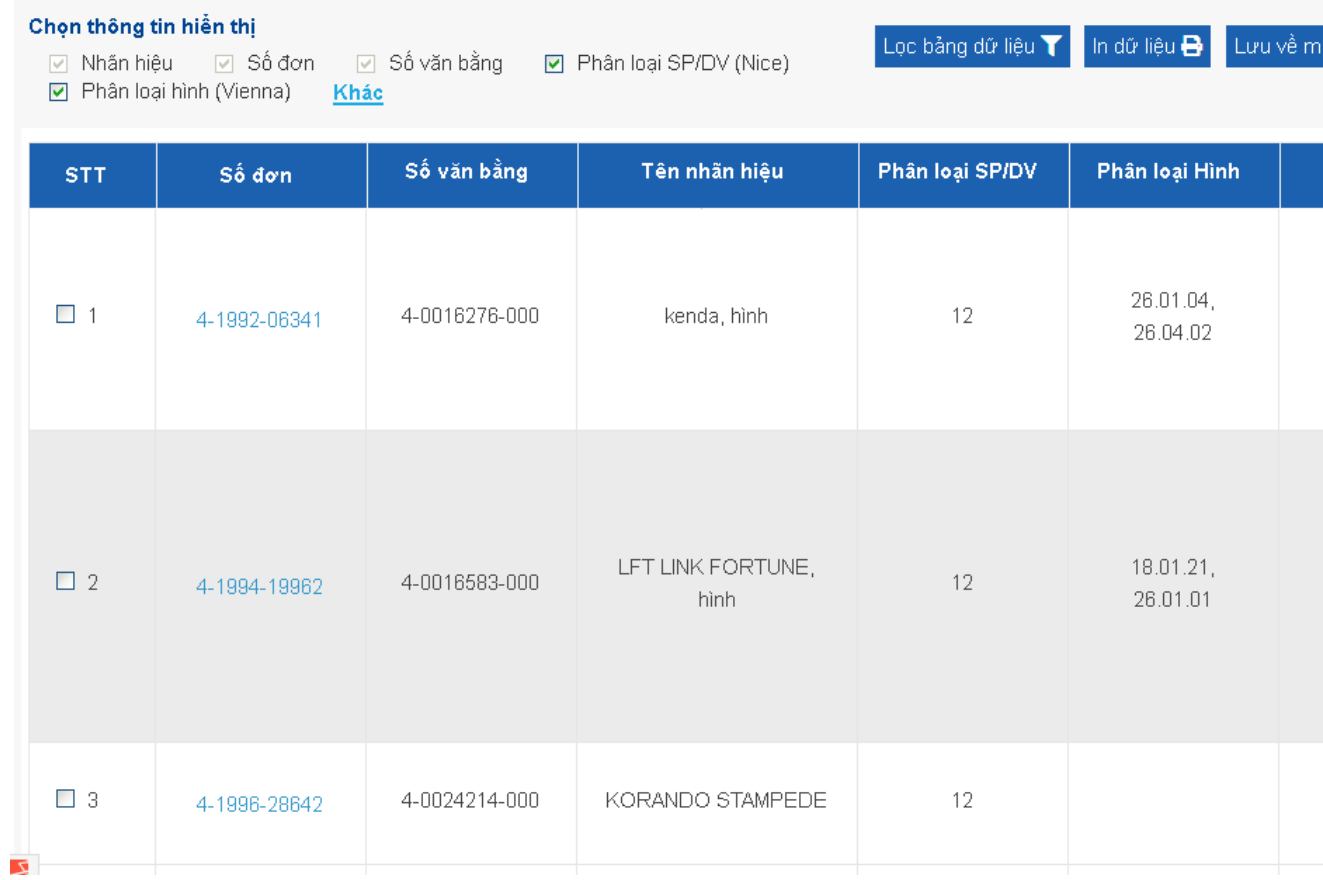

## **I- Các lưu ý khi tra cứu phân loại Vienna**

o Tra cứu theo Lớp :

 Ví dụ: Nhập số 02\* (thể hiện hình/ảnh con người đã được mã hóa) vào trường này sẽ có kết quả là các đơn đăng ký có mẫu nhãn hiệu hình người bao gồm cả đàn ông, đàn bà, trẻ em sẽ được hiển thị.

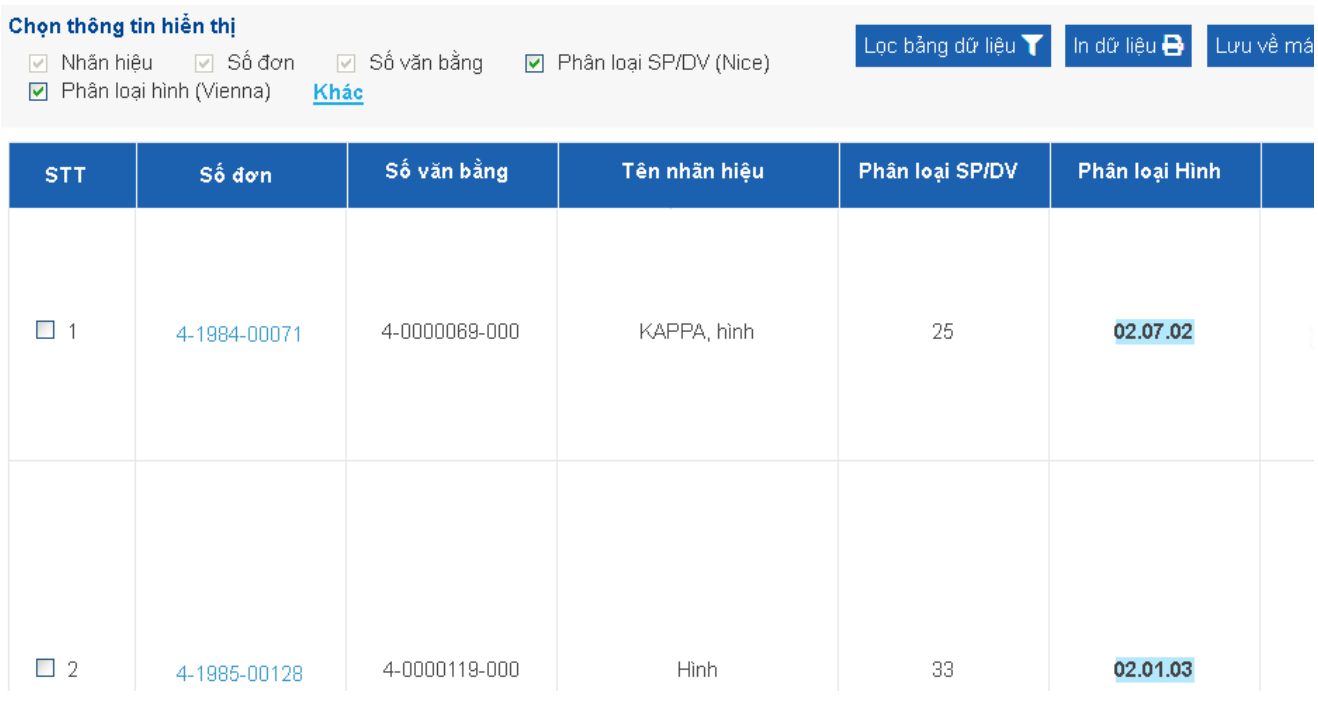

o Tra cứu theo Phân lớp:

Ví dụ: Ví dụ: Nhập số 02.01\* (thể hiện hình/ảnh người đàn ông đã được mã hóa) vào trường này sẽ có kết quả là các đơn đăng ký có mẫu nhãn hiệu hình người đàn ông sẽ được hiển thị.

Chọn thông tin hiển thị

☑ Nhãn hiệu | Số đơn | Ø Số văn bằng ☑ Phân loại SP/DV (Nice)

□ Phân loại hình (Vienna) Khác

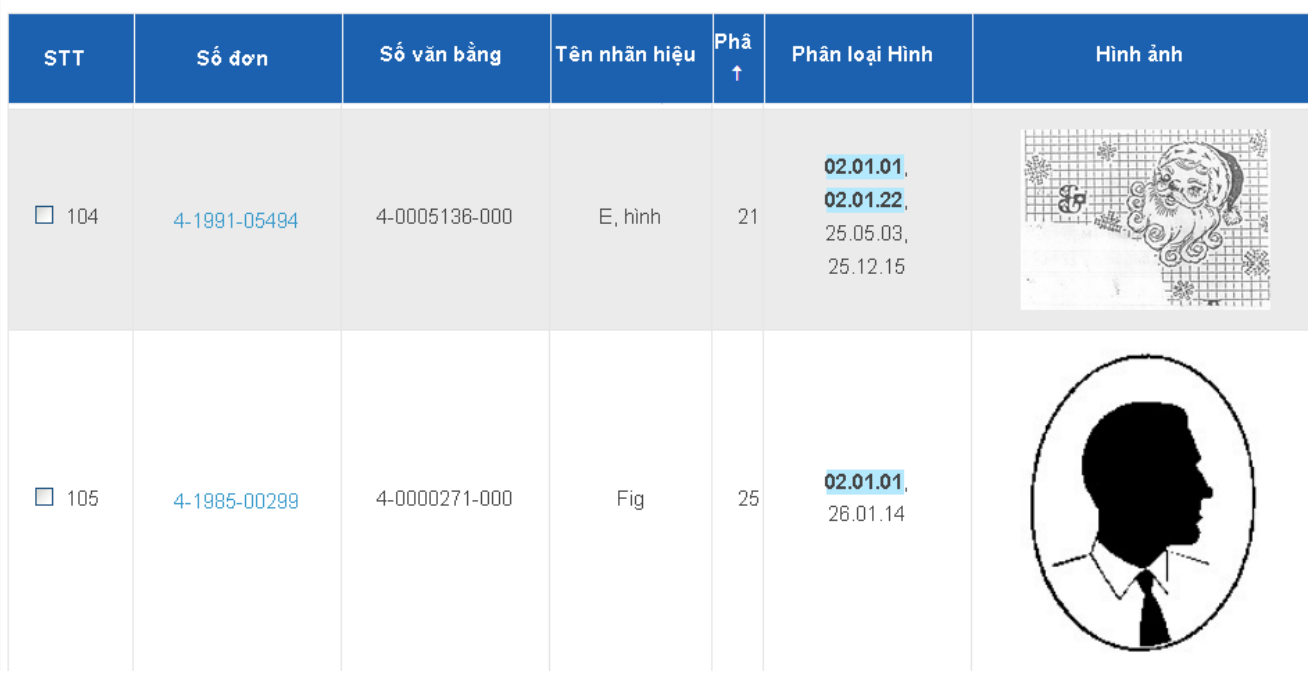

Lọc bảng dữ liệu T

In dữ liệu **Đ** 

Lưu về máy

o Tra cứu theo nhóm

Ví dụ : Ví dụ: Nhập số 02.01.20 (thể hiện hình/ảnh đàn ông cưỡi ngựa đã được mã hóa) vào trường này sẽ có kết quả là các đơn đăng ký có mẫu nhãn hiệu hình người đàn ông cưỡi ngựa sẽ được hiển thị.

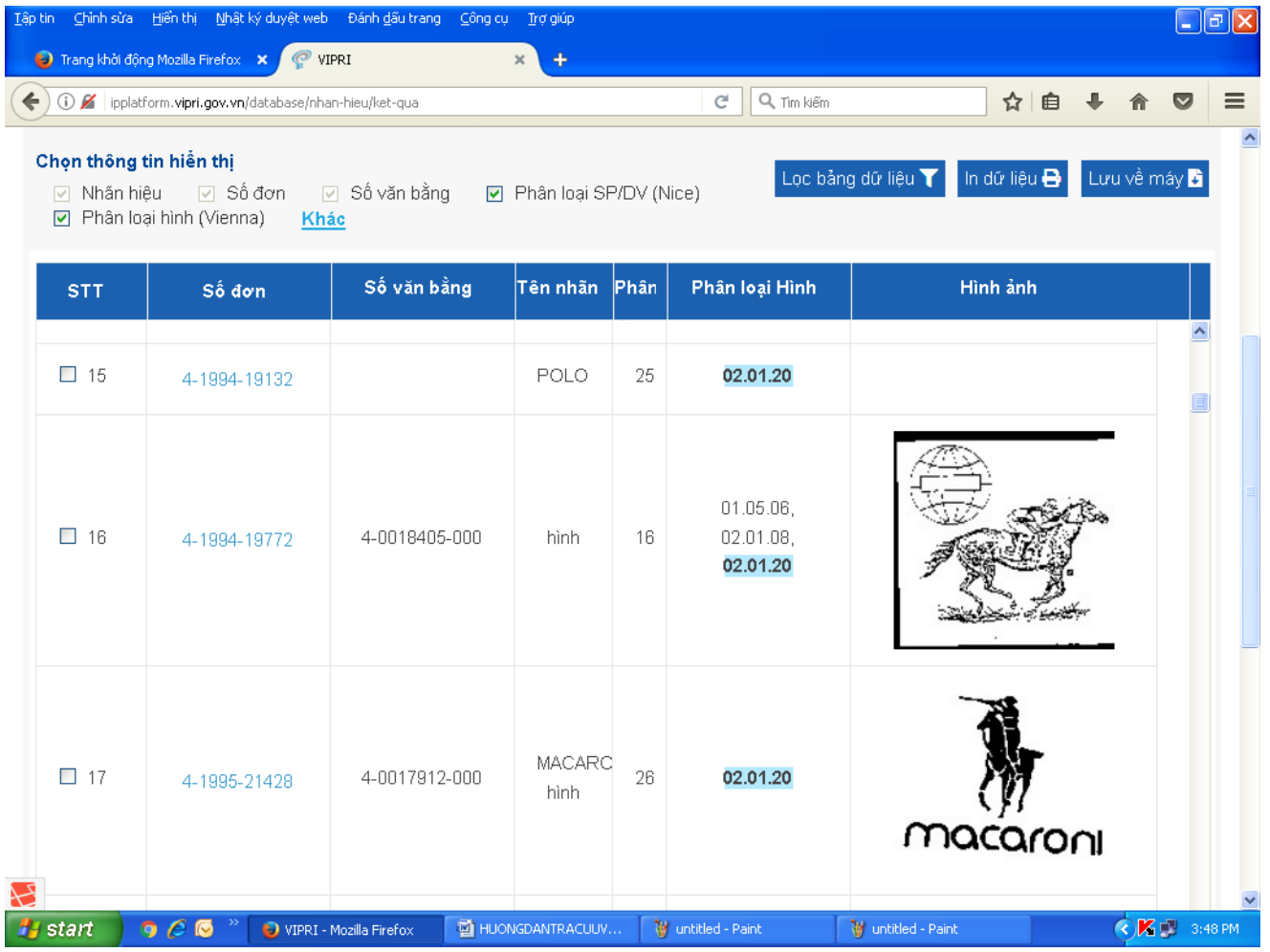

#### **Các trường khác tra cứu tương tự như tra cứu trên màn hình Tra cứu cơ bản.**

#### **D/ Hướng dẫn sử dụng tra cứu có sự trợ giúp.**

**I/ Mục đích:**Tra cứu Kết quả có sự trợ giúp cho phép người dùng **không chỉ**  xem được kết quả hiển thị của sản phẩm/dịch vụ (nhóm sản phẩm/dịch vụ) tra cứu, **mà còn** xem được kết quả hiển thị của các sản phẩm/dịch vụ (nhóm sản phẩm/ dịch vụ) **liên quan** tới sản phẩm / dịch vụ đang tra cứu.

**-** Người dùng được truy cập thông tin cập nhật mới nhất về các đối tượng tra cứu.

**-** Người dùng được hưởng sự **trợ giúp** từ Viện Khoa học SHTT và các cơ quan hữu quan.

## **II/ Hướng dẫn sử dụng :**

- **-** Thực hiện các bước như tra cứu cơ bản hoặc Tra cứu nâng cao.
- **-** Phím **Tra cứu có sự trợ giúp** hiển thị khi người dùng nhập nhóm sản phẩm vào trường Nhóm sản phẩm.

Tại phần hiển thị của Tra cứu cơ bản hoặc Tra cứu nâng cao, nhấn Kết quả có sự trợ giúp.

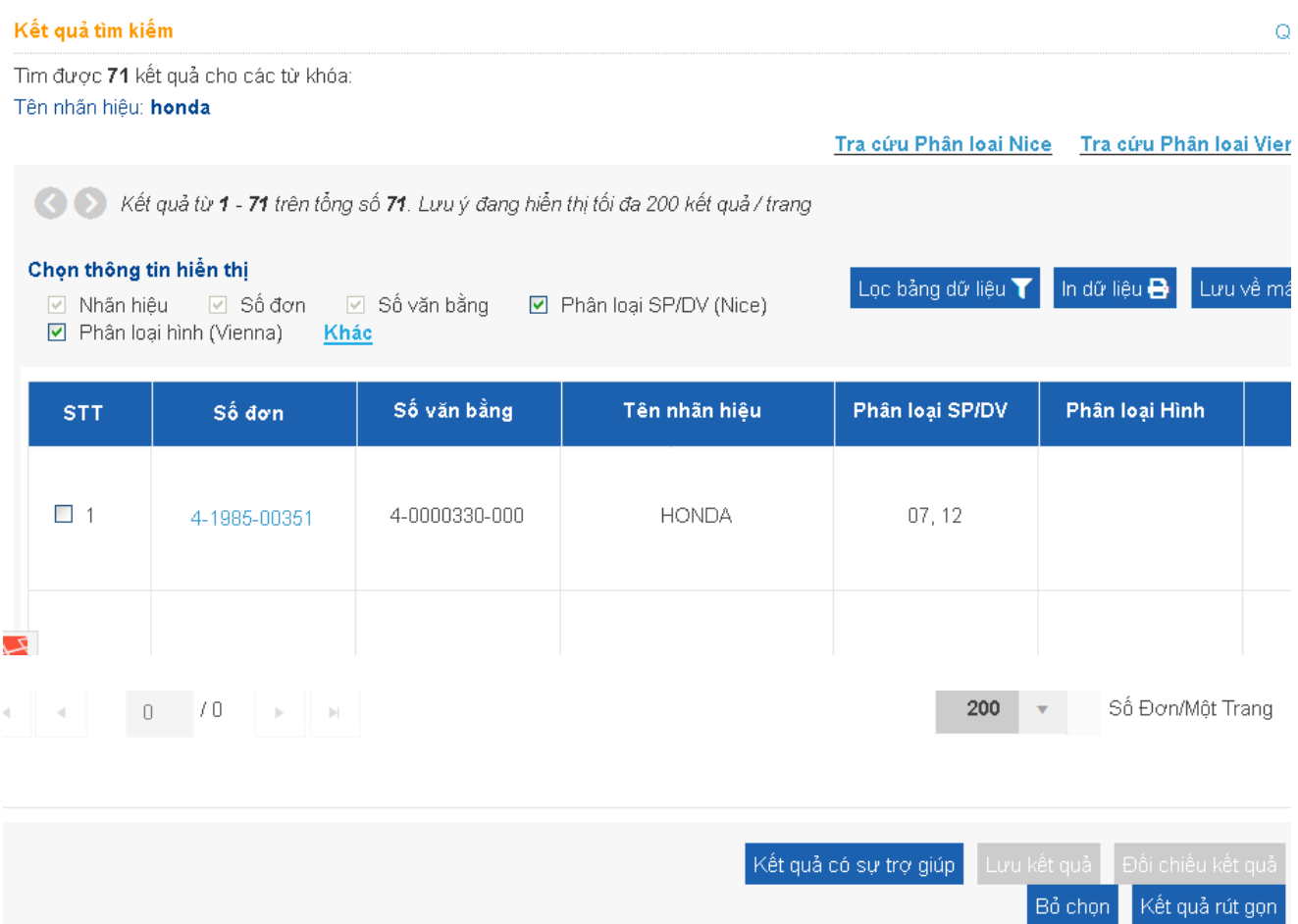

Ví dụ: tra cứu nhãn hiệu A cho sản phẩm "thuốc đánh răng" thuộc nhóm 03, hệ thống sẽ hiển thị ngoài các nhãn hiệu đăng ký cho sản phẩm thuộc nhóm 03 sẽ hiển thị thêm các nhãn hiệu đăng ký cho nhóm 01(Hóa chất để sản xuất thuốc đánh răng); nhóm 21 (bàn chái đánh răng); nhóm 35 (mua bán thuốc đánh răng)…

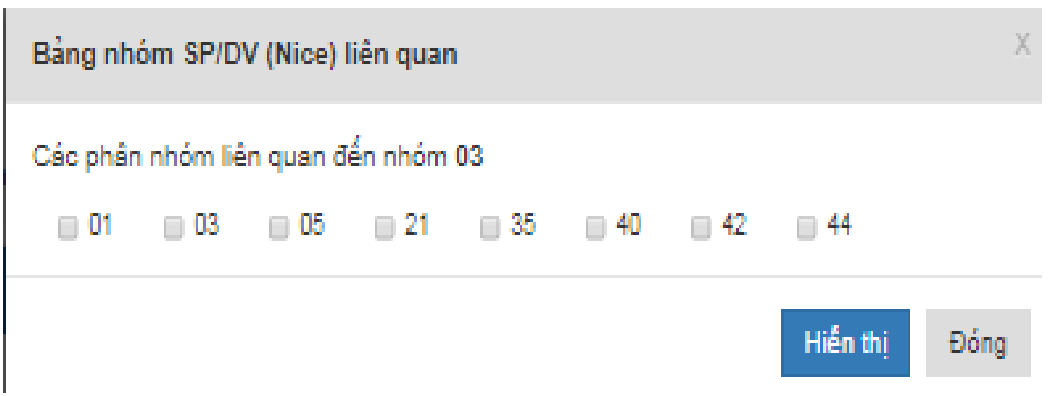